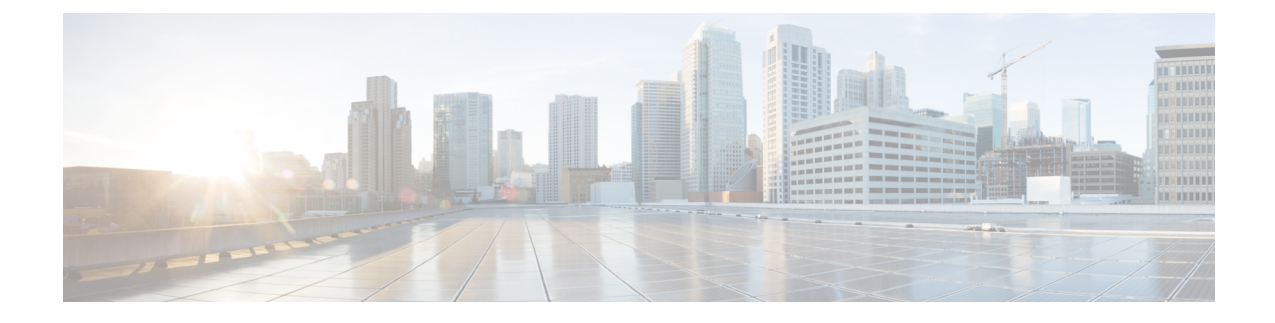

# モバイルおよびリモートアクセスの設定

- [モバイルおよびリモートアクセスの](#page-0-0)概要 (1 ページ)
- [モバイルおよびリモートアクセスの](#page-2-0)前提条件 (3 ページ)
- [モバイルおよびリモートアクセスの](#page-3-0)設定タスク フロー (4 ページ)

# <span id="page-0-0"></span>モバイルおよびリモートアクセスの概要

UnifiedCommunications Managerモバイルおよびリモートアクセスは、CiscoCollaboration Edgeアー キテクチャの中核的なコンポーネントです。これを使用することで、Cisco Jabberなどのエンドポ イントで、エンドポイントがエンタープライズ ネットワーク内にない場合でも、Unified Communications Manager が提供する登録、コール制御、プロビジョニング、メッセージング、お よびプレゼンス サービスを使用できます。Cisco Expressway は、モバイル エンドポイントをオン プレミス ネットワークに接続し、Unified CM の登録に対してセキュアなファイアウォール トラ バースと回線側のサポートを提供します。

ソリューション全体で提供されるものは以下の通りです。

- オフプレミス アクセス:企業ネットワーク外においても、Jabber および EX/MX/SX シリーズ クライアントで一貫したエクスペリエンスを提供
- セキュリティ:セキュアな Business-to-Business(B2B)コミュニケーション
- クラウドサービス:エンタープライズクラスの柔軟性と拡張性に優れたソリューションによ り、さまざまな Cisco Webex 統合およびサービス プロバイダ オファリングに対応
- ゲートウェイと相互運用性サービス:メディアおよびシグナリングの正規化、非標準エンドポ イントのサポート

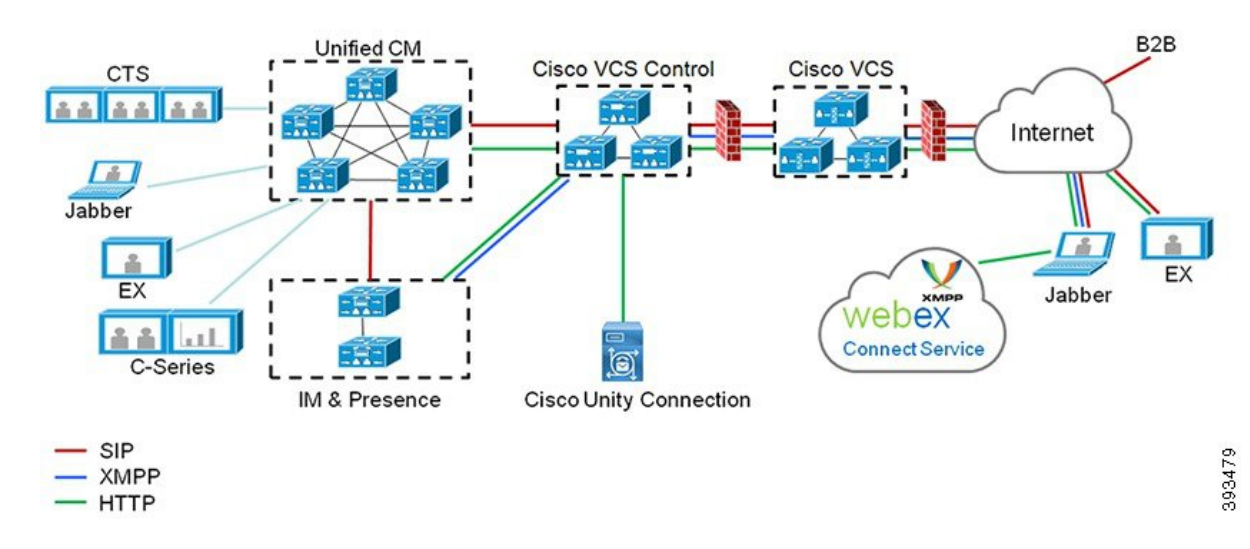

図 **<sup>1</sup> : Unified Communications**:モバイルおよびリモートアクセス

サードパーティのSIPまたはH.323デバイスはExpressway-Cに登録でき、必要に応じてSIPトランク を介して統合されたCM登録デバイスと相互運用することもできます。

図 **2 :** 一般的なコール フロー:シグナリングとメディア パス

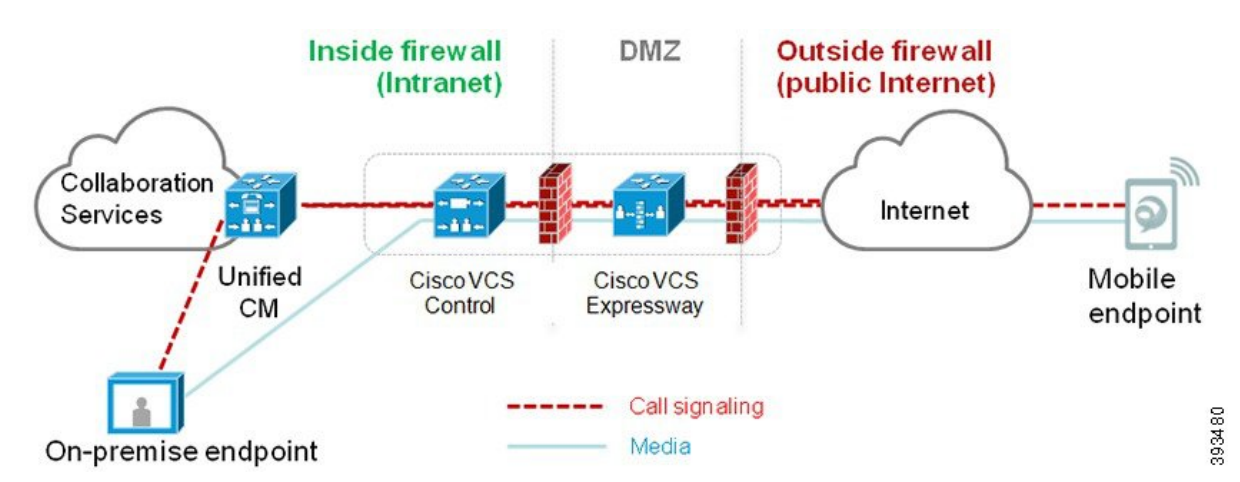

- UnifiedCMは、モバイルとオンプレミスの両方のエンドポイントにコール制御を提供します。
- シグナリングは、モバイル エンドポイントと Unified CM の間で Expressway ソリューション を横断します。
- メディアは Expressway ソリューションを横断し、エンドポイント間で直接リレーされます。 すべてのメディアが Expressway-C とモバイル エンドポイント間で暗号化されます。

### モバイルおよびリモートアクセスの設定

Cisco Jabber を使用してモバイルおよびリモートアクセス機能を有効にするには、**Unified Communications Manager** の [ユーザプロファイルの設定] ウィンドウでモバイルおよびリモート アクセスのユーザポリシーをセットアップします。モバイルおよびリモートアクセスのユーザポ リシーは、Jabber 以外のエンドポイントでは必要ありません。

また、モバイルおよびリモートアクセスで Cisco Expressway を設定する必要もあります。詳細に ついては、『CiscoExpresswayを介[したモバイルおよびリモートアクセスの](https://www.cisco.com/c/en/us/support/unified-communications/expressway-series/products-installation-and-configuration-guides-list.html)導入ガイド』を参照し てください。

# <span id="page-2-0"></span>モバイルおよびリモートアクセスの前提条件

### **Cisco Unified Communications Manager**の要求

以下の要件が適用されます。

- 複数の Unified Communications Manager クラスタを導入する場合は、ILS ネットワークをセッ トアップします。
- モバイルおよびリモートアクセスでは、展開用の NTP サーバを設定する必要があります。 ネットワーク用の NTP サーバが導入されていて、SIPエンドポイントの電話機 NTP リファレ ンスであることを確認してください。
- メディアパスを最適化するために ICE を導入する場合は、TURN および STUN サービスを提 供できるサーバを導入する必要があります。

### **DNS** 要件

Cisco Expressway との内部接続には、次の Unified Communications Manager をポイントする、ロー カルで解決可能な DNS SRV を設定します。

cisco-uds. tcp<domain&gt;

モバイルおよびリモートアクセスで使用するすべてのUnifiedCommunicationsノードに対して、正 引きと逆引きの両方のルックアップ用に内部DNSレコードを作成する必要があります。これによ り、IPアドレスまたはホスト名が FQDNの代わりに使用されている場合に、のノードを検索する ことができます。SRVレコードは、ローカルネットワークの外部で解決できないことを確認しま す。

### **Cisco Expressway** の要件

この機能を使用するには、Unified Communications Manager と Cisco Expressway を統合する必要が あります。モバイルおよびリモートアクセス用のCiscoExpressway設定の詳細については、『Cisco Expressway 導入ガイド』の「[モバイルおよびリモート](https://www.cisco.com/c/en/us/support/unified-communications/expressway-series/products-installation-and-configuration-guides-list.html) アクセス」を参照してください。

Cisco Jabber を使用したモバイルおよびリモートアクセスのアクセス ポリシーをサポートする Expressway の最小リリースは X8.10 です。

### 証明書の前提条件

Unified Communications Manager、IM and Presence Service、および Cisco Expressway-C の間で証明 書を交換する必要があります。シスコでは、各システムで同じ CA による CA 署名付き証明書を 使用することを推奨します。その場合、次のようになります。

- 各システムにCAルート証明書チェーンをインストールします(UnifiedCommunicationsManager および IM andPresenceService サービスの場合は tomcat 信頼ストアに証明書チェーンをインス トールします)。
- Unified Communications Manager の場合は、CA 署名付き tomcat(AXL および UDS トラフィッ ク用)証明書と Cisco CallManager (SIP 用)証明書を要求するための CSR を発行します。
- IM and Presence Service の場合は、CA 署名付き tomcat 証明書を要求するための CSR を発行し ます。

別の CA を使用する場合は、各 CA のルート証明書チェーンを Unified Communications Manager、 IM and Presence Service サービス、および Expressway-C にインストールする必要があります。 (注)

また、 Unified Communications ManagerIM and Presence Serviceとサービスの両方に自己署名証明書 を使用することもできます。この場合は、Unified Communications Manager 用の tomcat 証明書と Cisco CallManager 証明書、IM and Presence Service サービス用の tomcat 証明書を Expressway-C に アップロードする必要があります。 (注)

# <span id="page-3-0"></span>モバイルおよびリモートアクセスの設定タスク フロー

モバイルおよびリモートアクセス エンドポイントを展開するには、これらのタスクを Unified Communications Manager で実行します。

### 手順

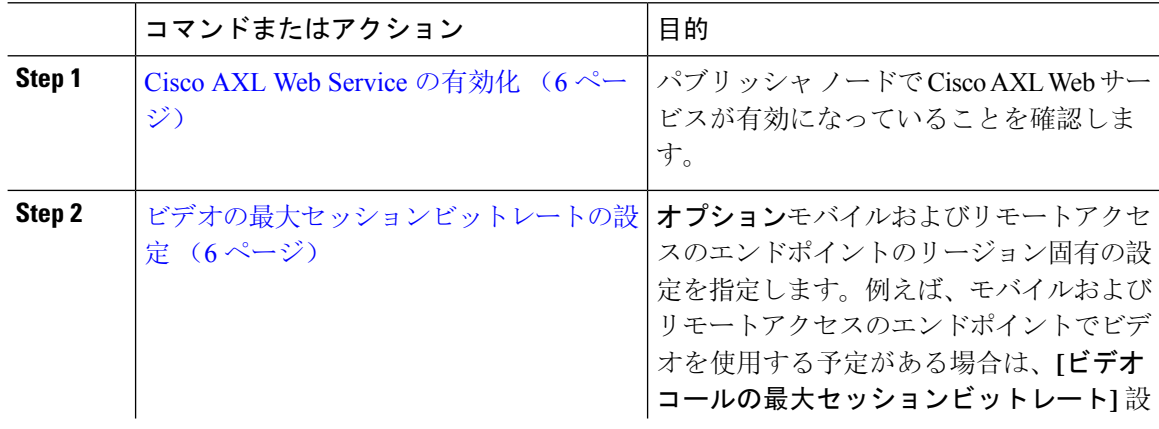

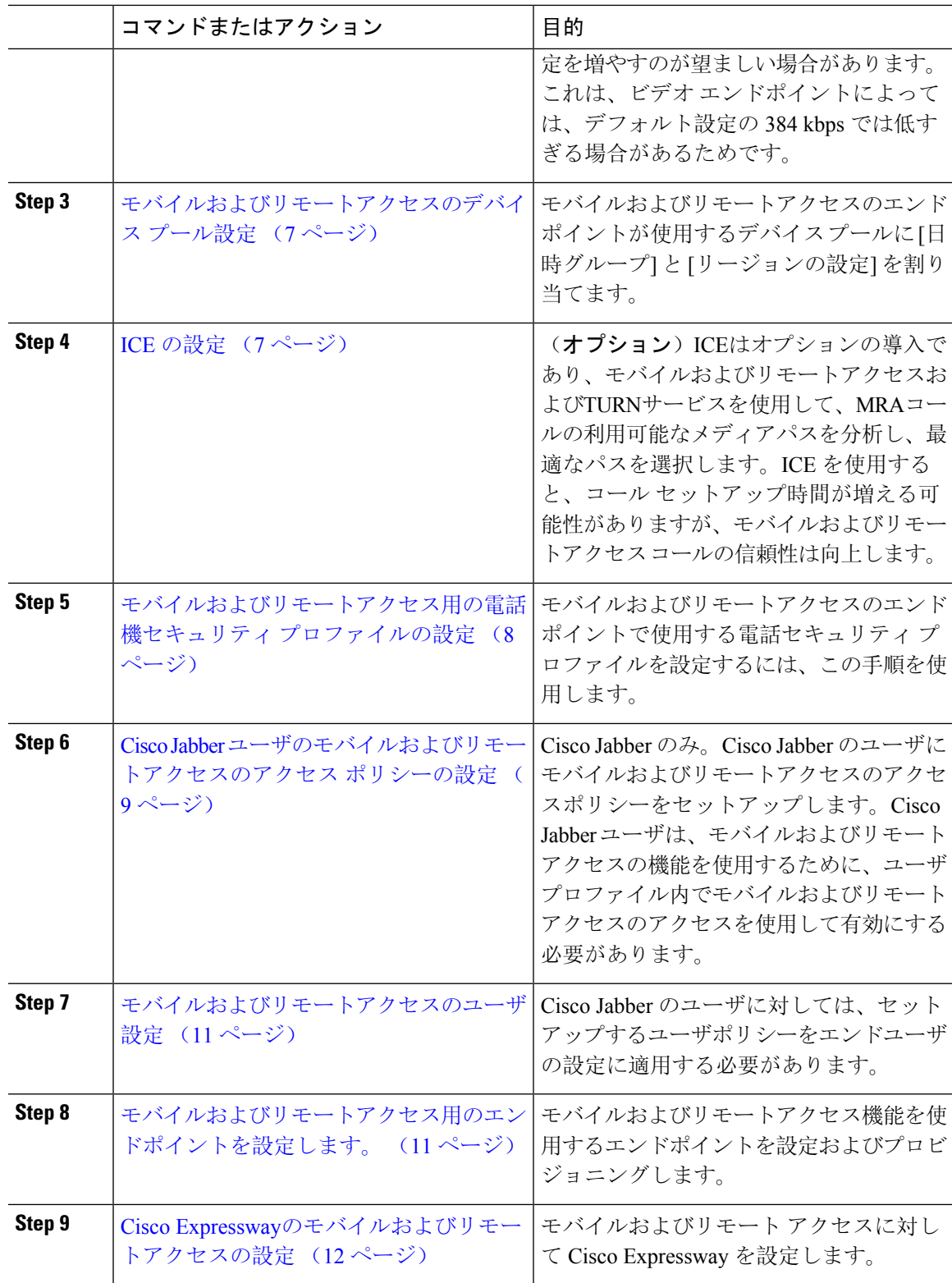

## <span id="page-5-0"></span>**Cisco AXL Web Service** の有効化

パブリッシャ ノードで Cisco AXL Web サービスが有効になっていることを確認します。

手順

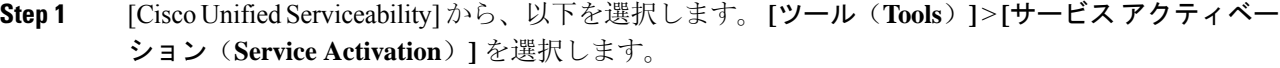

**Step 2 [サーバ(Server)] ドロップダウン リストからパブリッシャ ノードを選択し、[移動(Go)] をク** リックします。

**Step 3** データベースと管理サービスの下で、**Cisco AXL WebService** が有効になっていることを確認しま す。

**Step 4** サービスがアクティブ化されていない場合は、対応するチェックボックスをオンにし、[保存(Save)] をクリックしてサービスをアクティブにします。

## <span id="page-5-1"></span>ビデオの最大セッションビットレートの設定

モバイルおよびリモートアクセスのエンドポイントのリージョンの設定を指定します。多くの場 合はデフォルト設定で十分と思われますが、モバイルおよびリモートアクセスのエンドポイント でビデオを使用する予定がある場合は、[リージョンの設定] で **[**ビデオコールの最大セッション ビットレート**]**を上げる必要があります。DXシリーズなどの一部のビデオエンドポイントでは、 デフォルト設定の 384 kbps では低すぎる場合があります。

### 手順

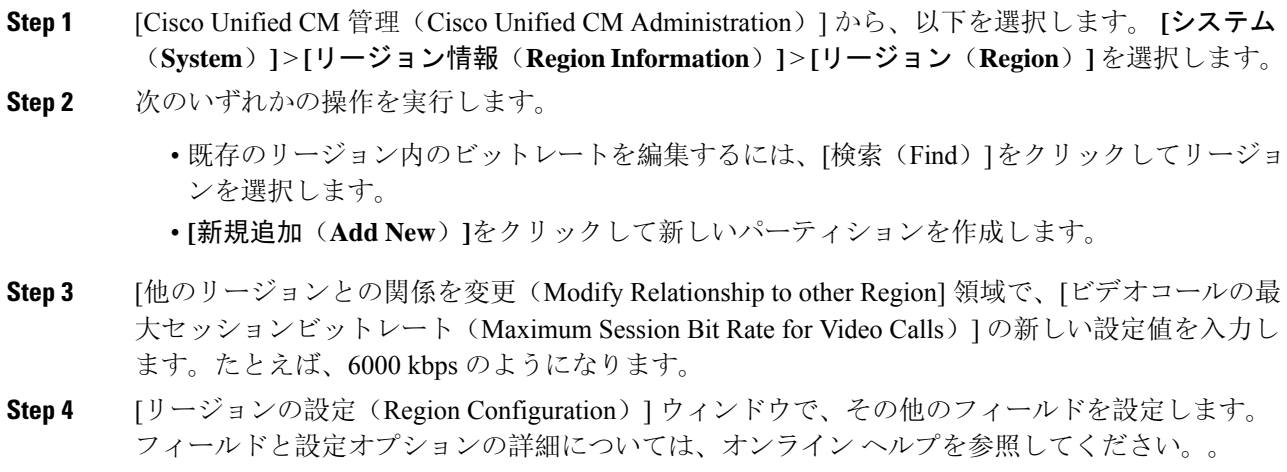

**Step 5 [**保存**]** をクリックします。

## <span id="page-6-0"></span>モバイルおよびリモートアクセスのデバイス プール設定

新しいリージョンを作成した場合は、モバイルおよびリモートアクセスのエンドポイントが使用 するデバイス プールにリージョンを割り当てます。

手順

- **Step 1** [Cisco Unified CM 管理(Cisco Unified CM Administration)] から、以下を選択します。 **[**システム (**System**)**]** > **[**デバイス プール(**Device Pool**)**]**。
- **Step 2** 次のいずれかを実行します。
	- **[**検索(**Find**)**]**をクリックし、既存のデバイスグループを選択します。 • [新規追加(Add New)] をクリックして新しいデバイス プールを作成します。
- **Step 3** デバイスプール名を入力します。
- **Step 4** 冗長**Cisco Unified Communications Manager**グループを選択します。
- Step 5 設定した日付と時刻グループを割り当てます。このグループには、モバイルおよびリモートアク セスのエンドポイント用に設定した電話用NTP参照が含まれています。
- **Step 6** [リージョン]ドロップダウンリストから、モバイルおよびリモートアクセス用に設定したリージョ ンを選択します。
- **Step 7** [デバイスプールの設定 (Device Pool Configuration)]ウィンドウで、残りのフィールドに入力しま す。 フィールドと設定オプションの詳細については、オンライン ヘルプを参照してください。

**Step 8 [**保存**]** をクリックします。

## <span id="page-6-1"></span>**ICE** の設定

モバイルおよびリモートアクセス コールの設定を処理するためにICEを導入する場合は、この手 順を使用します。ICEはオプションの導入であり、モバイルおよびリモートアクセスおよびTURN サービスを使用して、MRAコールの利用可能なメディアパスを分析し、最適なパスを選択しま す。ICE を使用すると、コール セットアップ時間が増える可能性がありますが、モバイルおよび リモートアクセス コールの信頼性は向上します。

### 始める前に

ICE を導入する方法を決定します。電話グループに対する ICEは、[共通の電話プロファイルの設 定(Common Phone Profile Configuration)] で個別の Cisco Jabber デスクトップ デバイスに対して 設定するか、すべての電話に適用するシステム全体のデフォルト設定を使用して設定します。

フォールバックメカニズムとして、ICEは、TURNサーバを使用してメディアをリレーできます。 TURNサーバが導入されていることを確認してください。

#### 手順

- **Step 1** Cisco Unified CMの管理:
	- システムの>デフォルトをICEに設定するには、[システム(Enterprise Phone)]を選択します。
	- デバイス > デバイスの設定 > 共通電話プロファイルを選択して、端末グループにICEを設定 し、編集するプロファイルを選択します。
	- 個別の Cisco Jabber デスクトップ エンドポイント用の ICE を設定し、編集するエンドポイン トを選択するには、**[**デバイス(**Device**)**]** > **[**電話機(**Phone**)**]** を選択します。
- **Step 2** 下方向にスクロールして、[対話型接続の確立(ICE)(Interactive Connectivity Establishment (ICE))] セクションに移動します。
- **Step 3** [ICE] ドロップダウン リストを [有効(Enabled)] に設定します。
- **Step 4** デフォルトの候補タイプを設定する:
	- **[**ホスト (host)]: ホストデバイスの IP アドレスを選択することによって得られる候補。これは デフォルトです。
	- サーバ再帰: STUN要求の送信によって取得されるIPアドレスとポートの候補。多くの場合、 これはNATのパブリックIPアドレスを表す場合があります。
	- 中継: TURNサーバから取得したIPアドレスとポートの候補。IPアドレスとポートは、TURN サーバによってメディアが中継されるように、TURNサーバに常駐しています。
- **Step 5** [サーバの再帰アドレス (Server Reflexive Address)] ドロップダウン リストから、このフィールド を [有効(Enabled)] または [無効(Disabled)] に設定することで、STUN と同様のサービスを有 効化するかかどうかを選択します。デフォルトの候補としてサーバRelexiveを設定した場合は、こ のフィールドを有効に設定する必要があります。
- **Step 6** プライマリサーバーとセカンダリサーバーのipアドレスまたはホスト名を入力します。
- **Step 7** TURN Server のトランスポートタイプを [自動 **(default)]**(**default**setting**)**、UDP 、TCP、または TLS に設定します。
- **Step 8** ターンサーバーにユーザ名とパスワードを入力します。
- **Step 9** [保存(Save)] をクリックします。
	- 共通の電話プロファイル用に ICE を設定した場合は、電話機を使用して、そのプロファ イルを使用できるようにする共通の電話プロファイルに電話機を関連付ける必要があり ます。[電話の設定(Phone Configuration)] ウィンドウから、プロファイルを電話に適用 できます。 (注)

# <span id="page-7-0"></span>モバイルおよびリモートアクセス用の電話機セキュリティプロファイ ルの設定

モバイルおよびリモートアクセスのエンドポイントで使用する電話セキュリティ プロファイルを 設定するには、この手順を使用します。

#### 手順

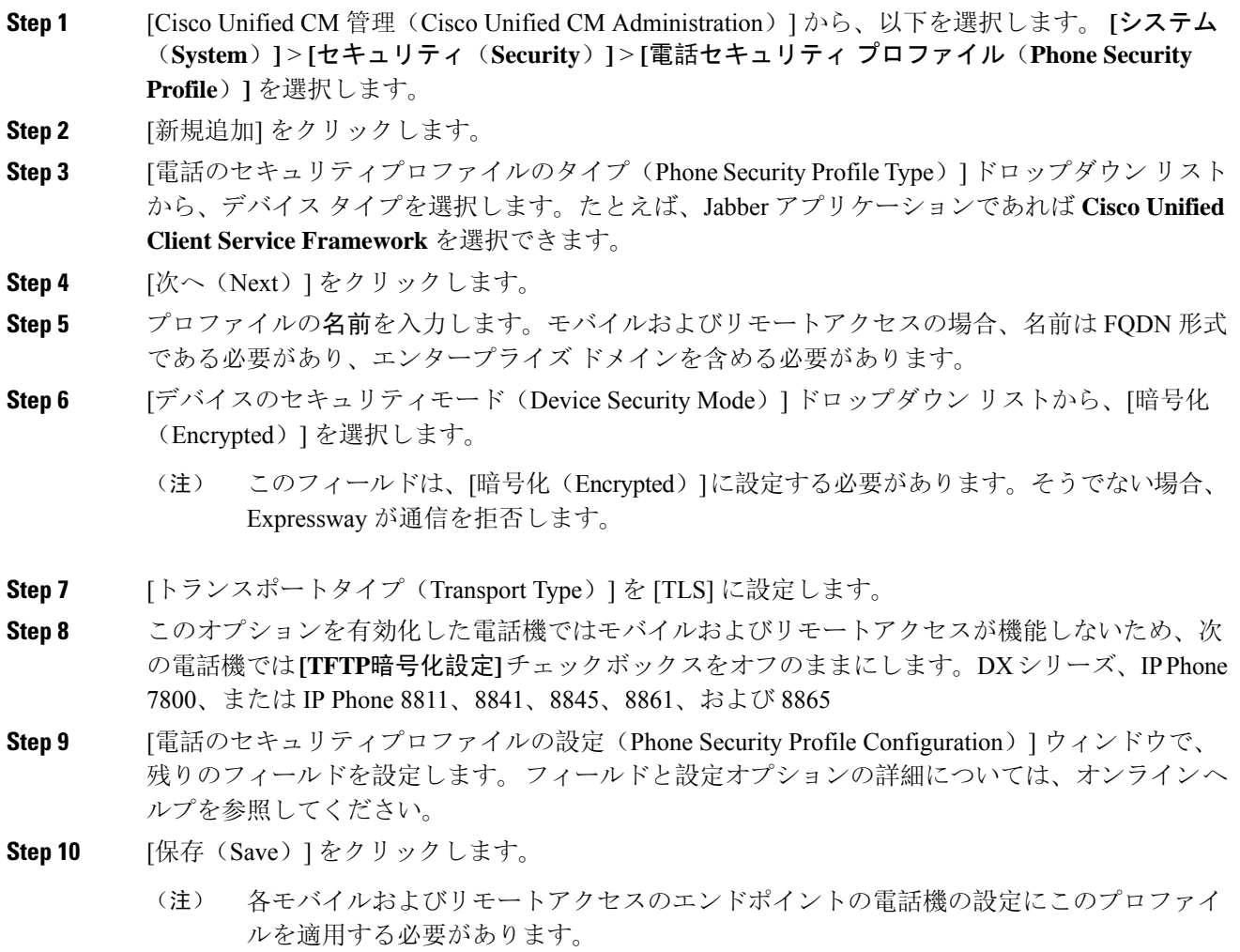

# <span id="page-8-0"></span>**Cisco Jabber** ユーザのモバイルおよびリモートアクセスのアクセス ポ リシーの設定

Cisco Jabberのユーザにモバイルおよびリモートアクセスのアクセスポリシーを設定するには、次 の手順を使用します。Cisco Jabberユーザは、モバイルおよびリモートアクセスの機能を使用する ために、ユーザ プロファイル内でモバイルおよびリモートアクセスのアクセスを使用して有効に する必要があります。Cisco Jabber を使用したモバイルおよびリモートアクセスのアクセス ポリ シーをサポートする Expressway の最小リリースは X8.10 です。

 $\mathscr{D}_{\mathscr{A}}$ 

モバイルおよびリモートアクセスのポリシーは、Jabber 以外のユーザには必要ありません。 (注)

ユーザ プロファイルの詳細については、『Cisco Unified [Communications](https://www.cisco.com/c/en/us/support/unified-communications/unified-communications-manager-callmanager/products-installation-and-configuration-guides-list.html) Manager システム設定ガ [イド』](https://www.cisco.com/c/en/us/support/unified-communications/unified-communications-manager-callmanager/products-installation-and-configuration-guides-list.html)の「ユーザ プロファイルの概要」章を参照してください。

手順

- **Step 1** [Cisco Unified CM 管理(Cisco Unified CM Administration)] から、以下を選択します。 **[**ユーザ管 理**]** > **[**ユーザ設定**]** > **[**ユーザ プロファイル**]** を選択します。
- **Step 2** [新規追加] をクリックします。
- **Step 3** ユーザ プロファイルの [名前(Name) ] および [説明(Description) ] を入力します。
- **Step 4** [ユニバーサル デバイス テンプレート(Universal Device Template)] を、ユーザの [デスク フォン (DeskPhones)] 、[モバイルおよびデスクトップ デバイス(Mobile and Desktop Devices)] 、およ び[リモート接続先/デバイスプロファイル(Remote Destination/DeviceProfiles)]に割り当てます。
- **Step 5** [ユニバーサル回線テンプレート(Universal Line Template)] を割り当て、このユーザプロファイ ルのユーザの電話回線に適用します。
- **Step 6** このユーザプロファイルのユーザに自分の電話機をプロビジョニングするセルフプロビジョニン グ機能の使用を許可するには、次の手順を実行します
	- a) **[**エンドユーザの電話機のプロビジョニングを許可(**Allow End User to Provision their own phones**)**]**のチェックボックスをオンにします。
	- b) [エンドユーザがプロビジョニングする電話機数を制限(LimitProvisioning once End User hasthis many phones)]フィールドに、ユーザがプロビジョニングできる電話の最大数を入力します。 最大値は 20 です。
	- c) このプロファイルに関連付けられたユーザに、別のユーザがすでに所有しているデバイスを移 行または再割り当てする権限があるかどうかを判断するには、[すでに別のエンドユーザに割 り当てられた電話機のプロビジョニングを許可する(AllowProvisioning of a phone already assigned to a different End User)] チェックボックスをオンにします。デフォルトでは、このチェック ボックスはオフになっています。
- **Step 7** このユーザプロファイルに関連付けられたCisco Jabberユーザがモバイルおよびリモートアクセス 機能を使用できるようにするには、**[**モバイルおよびリモートアクセスの有効化**]** チェックボック スをオンにします。
	- デフォルトでは、このチェックボックスはオンです。このチェックボックスをオフ にすると、[Jabber ポリシー(Jabber Policies)] セクションが無効になり、サービス クライアントポリシーオプションは、デフォルトで選択されません。 (注)
		- この設定は、OAuth更新ログインを使用しているCisco Jabberのユーザにのみ必須で す。Jabber ユーザではない場合、この設定を行わずともモバイルおよびリモートア クセス機能を使用できます。モバイルおよびリモートアクセス機能は、Jabber モバ イルおよびリモートアクセスのユーザにのみ適用され、他のエンドポイントやクラ イアントには適用されません。
- **Step 8** このユーザプロファイルにJabberポリシーを割り当てます。**[Jabber**デスクトップクライアントポ リシー**(Jabber Desktop Client Policy)]**と**[Jabber**モバイルクライアントポリシー**(Jabber Mobile Client Policy)]**のドロップダウンリストから、次のオプションのいずれかを選択します。
	- サービスなし:このポリシーは、すべてのCisco Jabberサービスへのアクセスを禁止します。
	- IMとプレゼンスのみ:このポリシーは、インスタントメッセージとプレゼンス機能のみを有 効にします。
	- IM とプレゼンス、音声とビデオ コール:このポリシーは音声やビデオ デバイスを使うすべ てのユーザに対して、インスタントメッセージ、プレゼンス、ボイスメールと会議機能を有 効化します。これがデフォルトのオプションです。
	- Jabber デスクトップクライアントには Windows 版 Cisco Jabber および Mac 版 Cisco Jabber が含まれています。Jabber モバイルクライアントには、iPad/iPhone ユーザ用 Cisco Jabber および Android 版 Cisco Jabber が含まれています。 (注)
- **Step 9** このユーザプロファイルのユーザがCisco UnifiedCommunicationsセルフケアポータルでExtension Mobility または Extension Mobility Cross Cluster の最大ログイン時間を設定できるようにするには、 [エンドユーザにエクステンションモビリティの最大ログイン時間の設定を許可する(Allow End User to set their Extension Mobility maximum login time)] チェックボックスをオンにします。
	- デフォルトでは[エンドユーザにエクステンションモビリティの最大ログイン時間の設定 を許可する(Allow End User to set their Extension Mobility maximum login time)] チェック ボックスはオフになっています。 (注)
- <span id="page-10-0"></span>**Step 10 [**保存**]** をクリックします。

## <span id="page-10-1"></span>モバイルおよびリモートアクセスのユーザ設定

Cisco Jabberのユーザの場合、設定したモバイルおよびリモートアクセスのアクセスポリシーは、 LDAP 同期中に Cisco Jabber ユーザに関連付ける必要があります。エンド ユーザをプロビジョニ ングする方法の詳細については、Cisco [UnifiedCommunications](https://www.cisco.com/c/en/us/support/unified-communications/unified-communications-manager-callmanager/products-installation-and-configuration-guides-list.html) Managerシステム設定ガイドの「エ ンド ユーザの設定」項を参照してください。

# モバイルおよびリモートアクセス用のエンドポイントを設定します。

モバイルおよびリモートアクセス用のエンドポイントをプロビジョニングし、設定します。

- Cisco Jabber クライアントについては、Cisco Unified [Communications](https://www.cisco.com/c/en/us/support/unified-communications/unified-communications-manager-callmanager/products-installation-and-configuration-guides-list.html) Manager システム設定ガ [イド](https://www.cisco.com/c/en/us/support/unified-communications/unified-communications-manager-callmanager/products-installation-and-configuration-guides-list.html) の「*Cisco Jabber* 構成タスク フロー」項を参照してください。
- その他のエンドポイントについては、Cisco Unified Communications Manager システム設定ガイ [ド](https://www.cisco.com/c/en/us/support/unified-communications/unified-communications-manager-callmanager/products-installation-and-configuration-guides-list.html) の「エンドポイント デバイスの設定」項を参照してください。

# <span id="page-11-0"></span>**Cisco Expressway**のモバイルおよびリモートアクセスの設定

モバイルおよびリモートアクセス用のCisco Expresswayの設定方法に関しては、『Cisco Expressway 導入ガイド』の[「モバイルおよびリモートアクセス」を](https://www.cisco.com/c/en/us/support/unified-communications/expressway-series/products-installation-and-configuration-guides-list.html)参照してください。